## O que fazer para que a cobrança apareça para determinado plano de pagamento?

Para que a cobrança apareça para determinado plano de pagamento na rotina **316 - Digitar Pedido de Venda**, realize os procedimentos abaixo:

1) Acesse a rotina **523 - Cadastrar Plano de Pagamento**;

1.2) Clique Pesquisar;

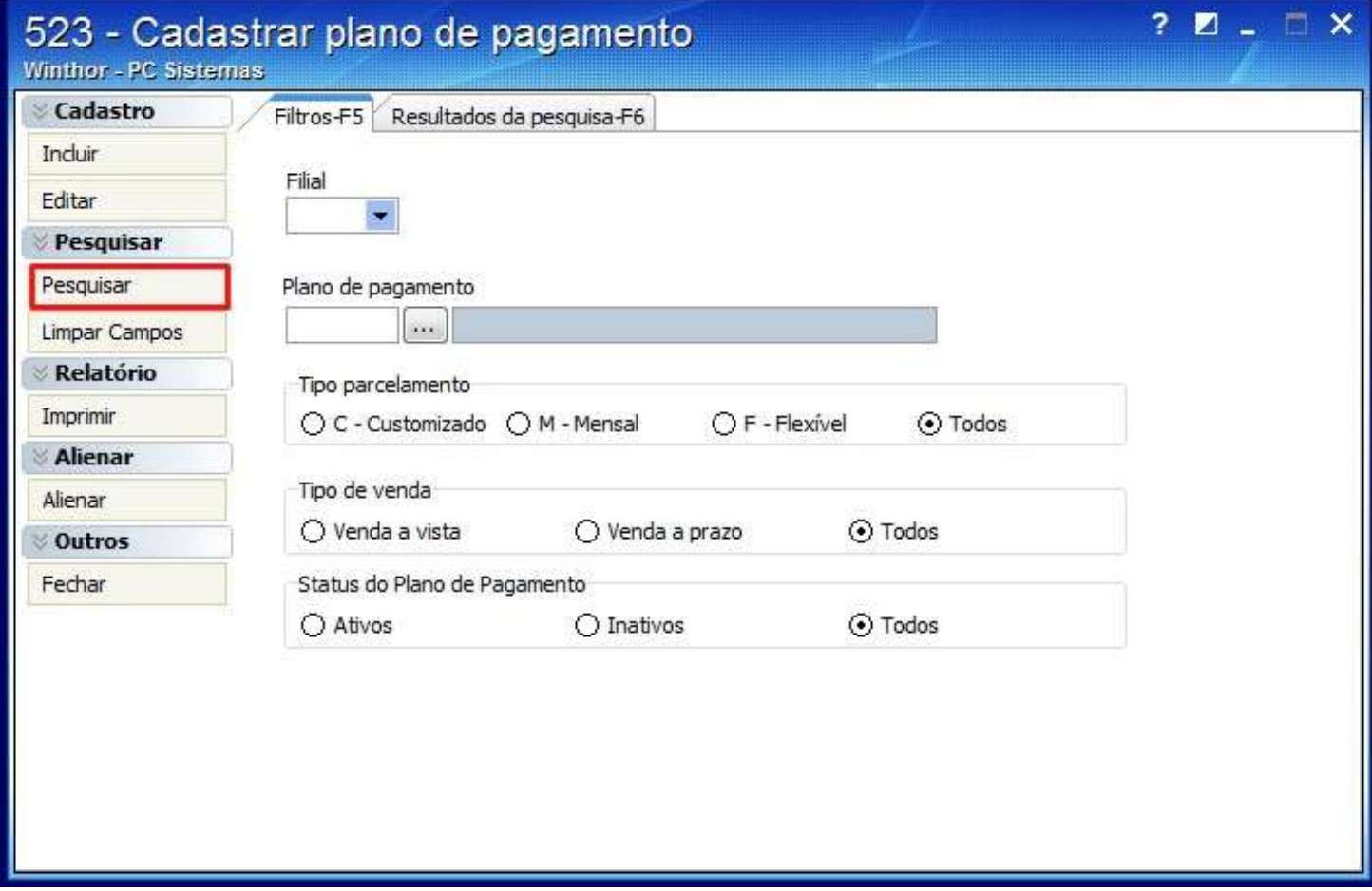

1.3) Selecione o plano de pagamento utilizado no pedido de venda, na planilha da aba **Resultado de pesquisa-F6**;

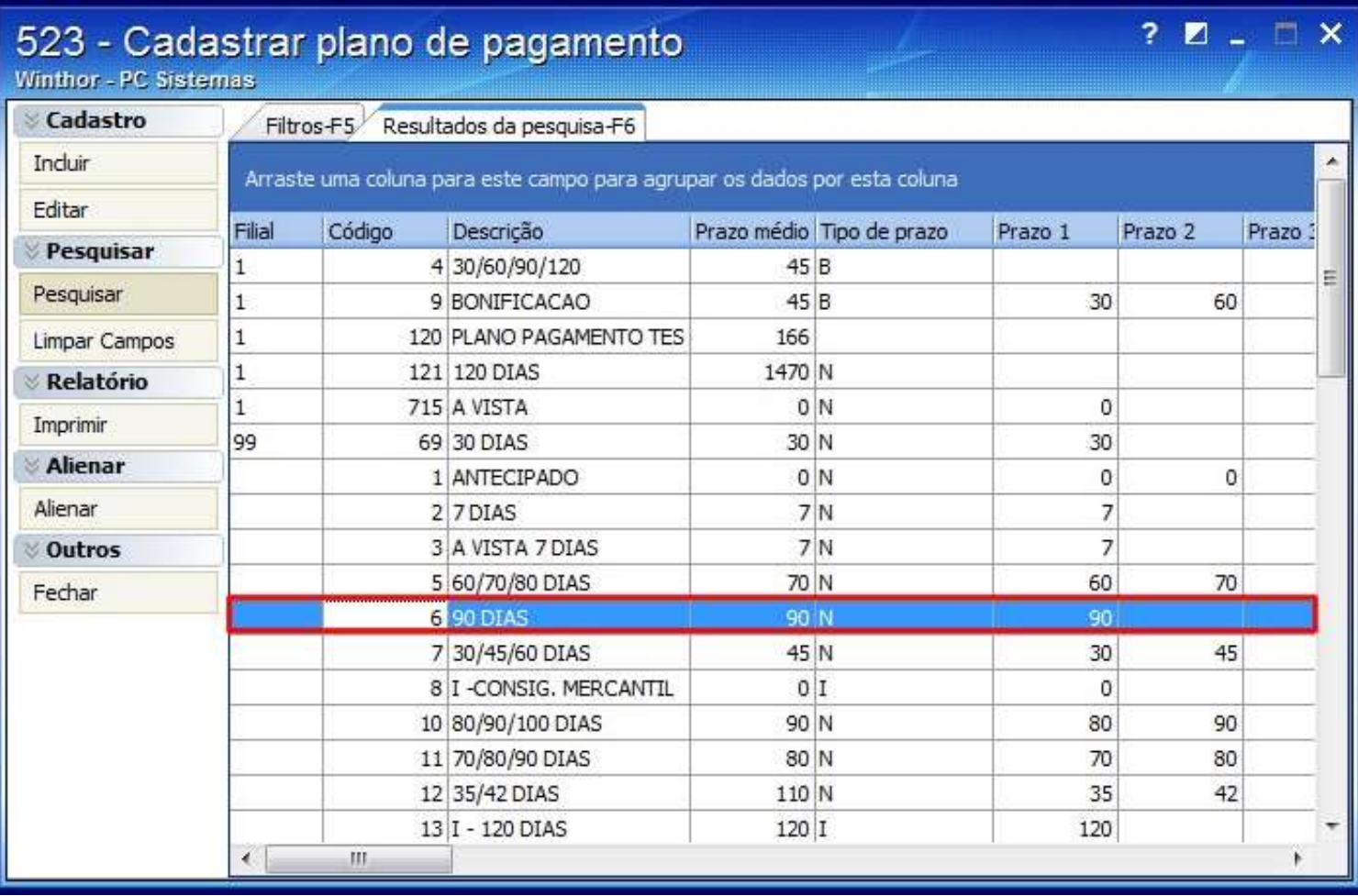

1.4) Verifique o valor informado no campo **Prazo Médio**;

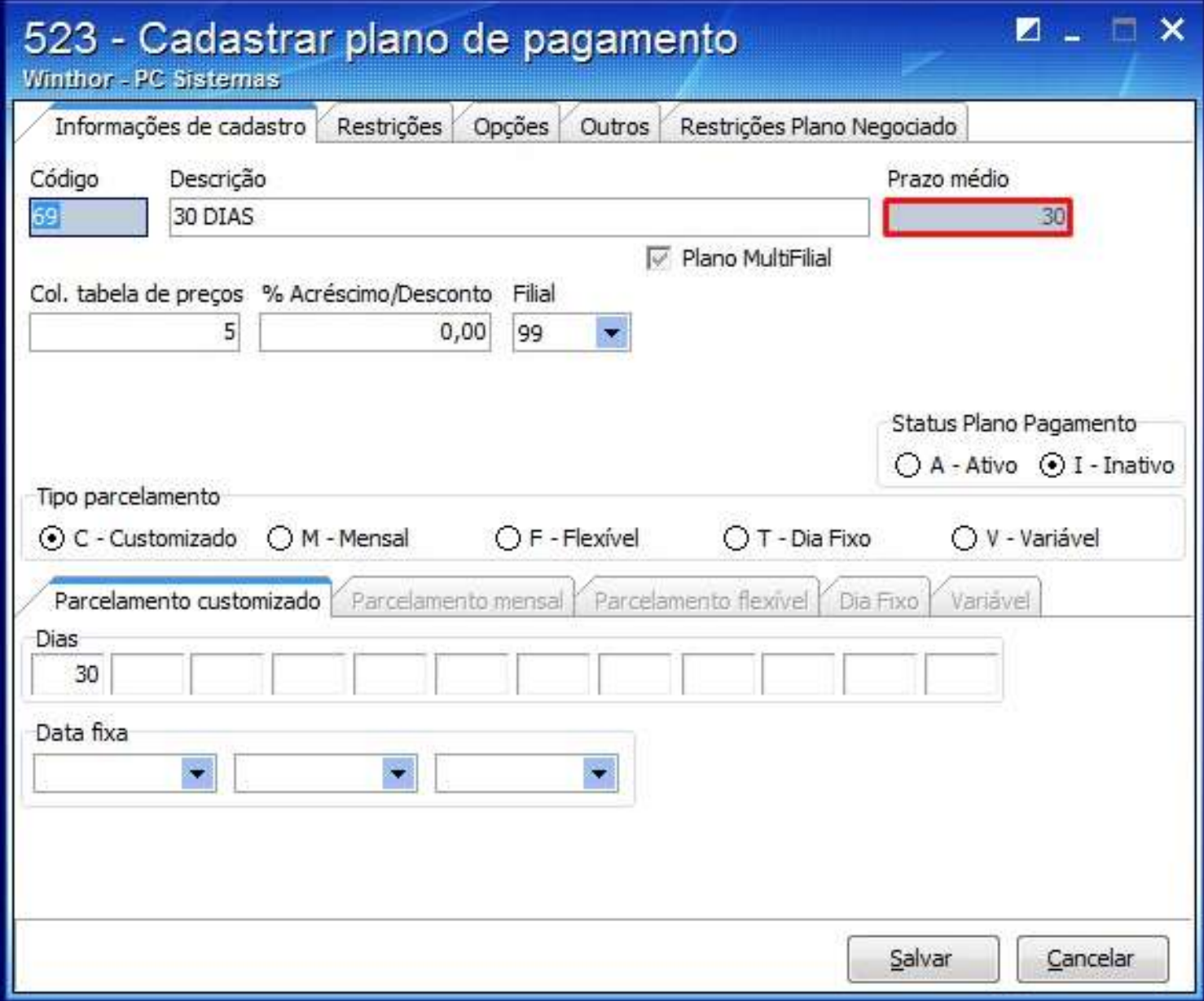

1.5) Clique **Salvar**;

- 2) Acesse a rotina **522 - Cadastrar Cobrança**;
- 2.1) Clique **Pesquisar**;

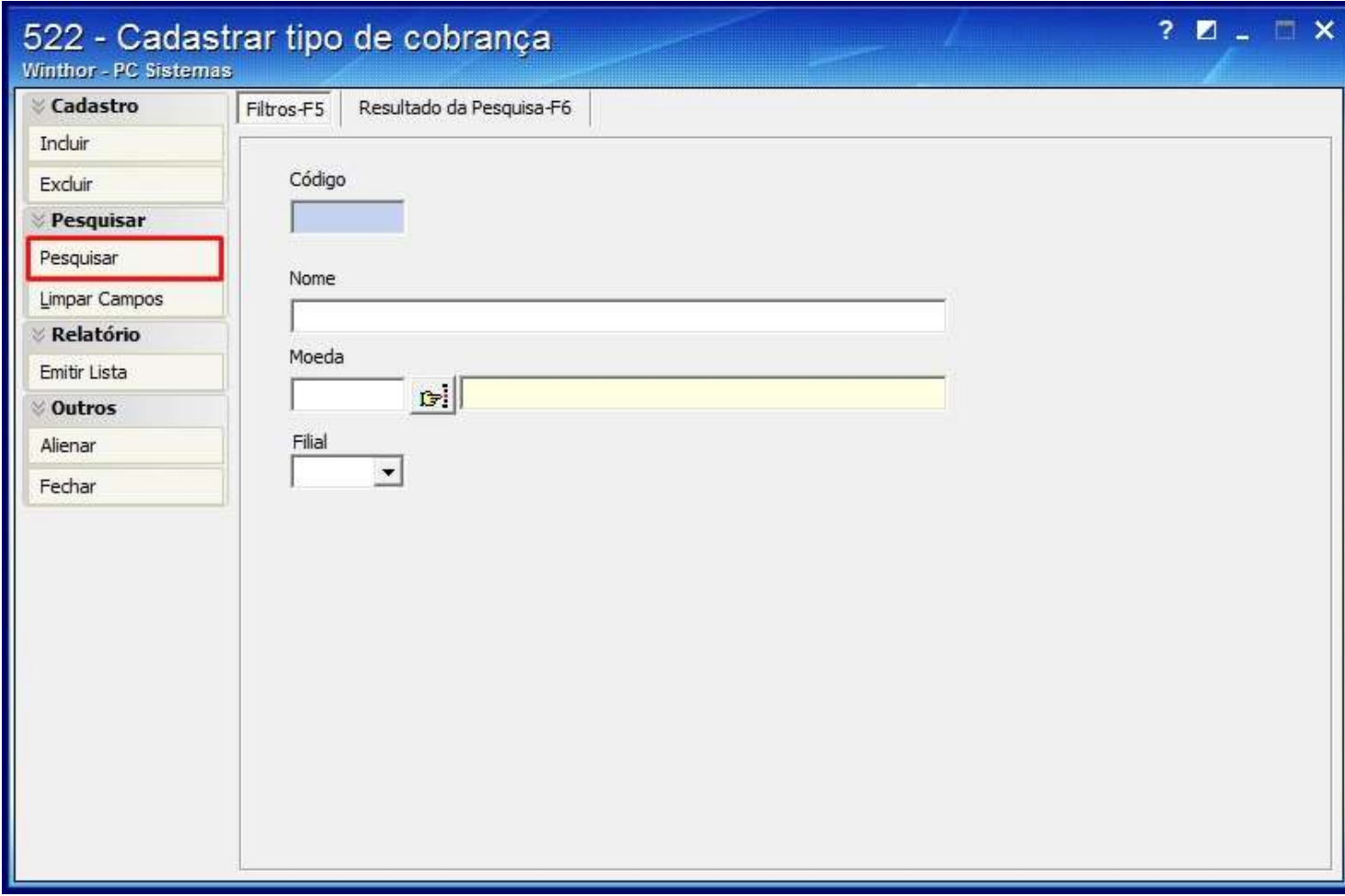

2.2) Selecione a cobrança na planilha da aba **Resultado da Pesquisa-F6**;

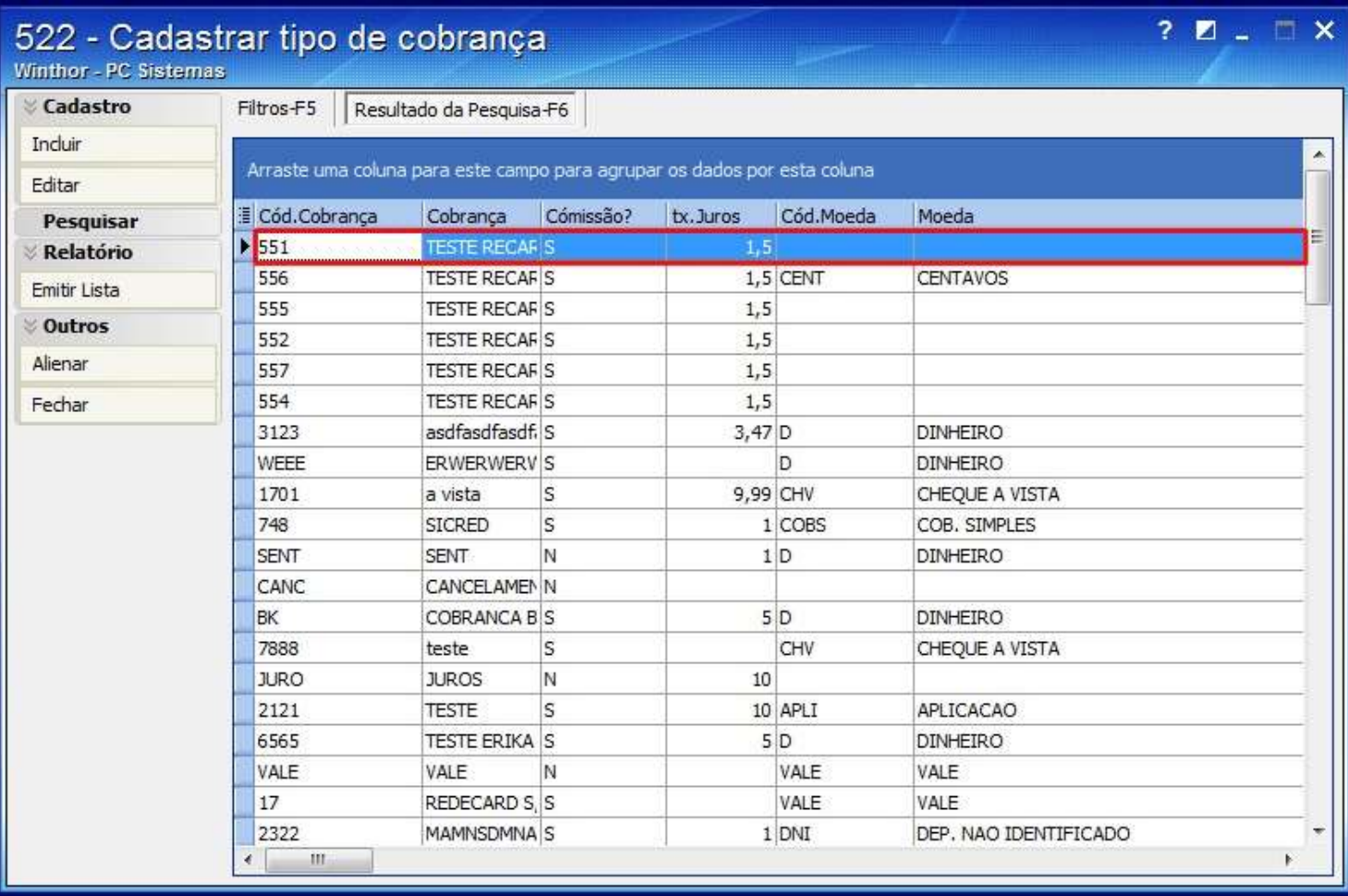

2.3) No campo **Prz. Máx. Venda**,informe um valor igual ou maior que o informado no campo **Prazo Médio** da rotina **523 - Cadastrar Plano de Pagamento**.

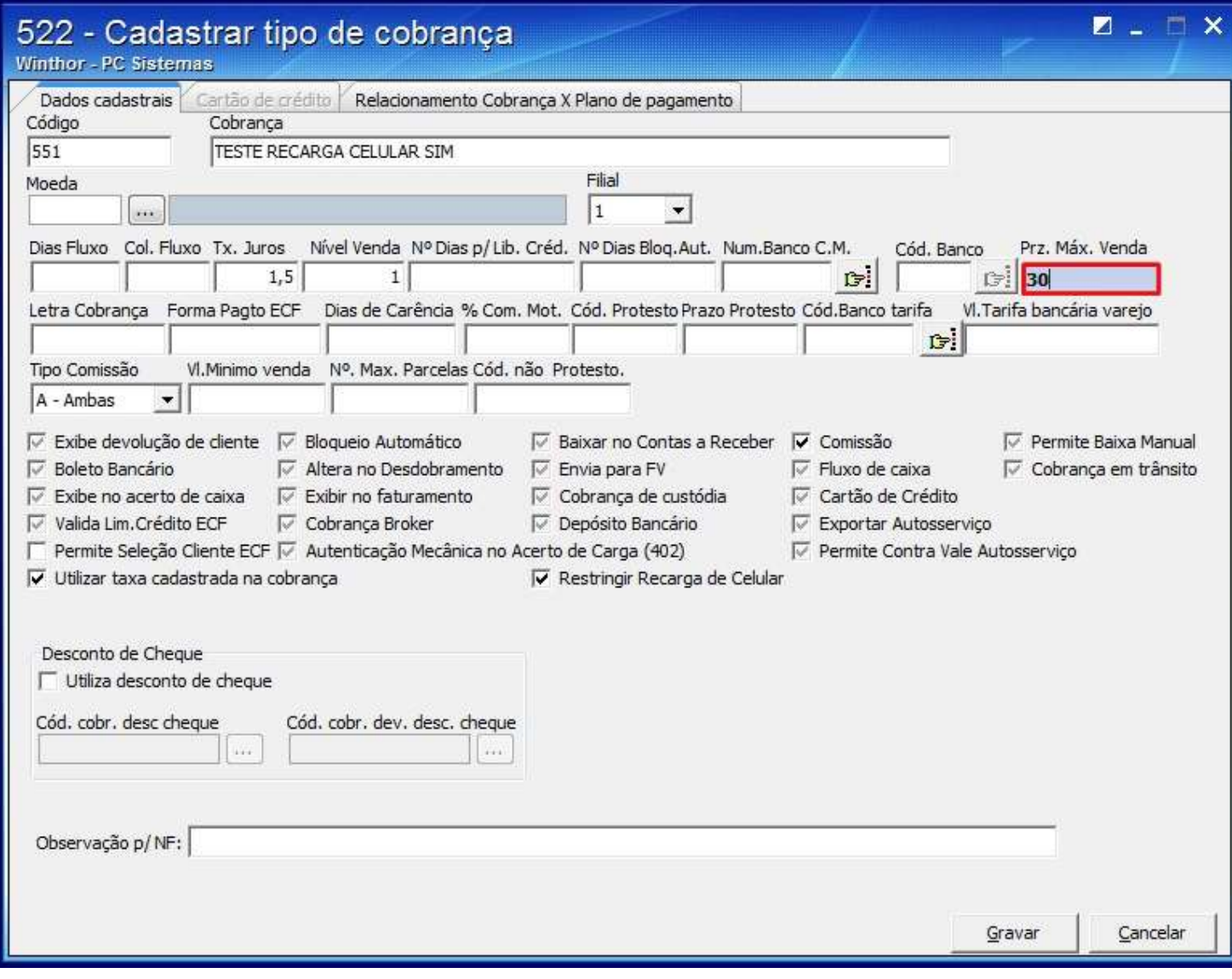

2.4) Clique **Gravar**.